# **AT SKLEPDRUKU PL**

# **Grafika**

Pliki powinny być zapisane w kolorystyce **CMYK**, bez dołączania dodatkowych profili kolorystycznych. Jeżeli występują w pracy obrazy rastrowe (tekstury, fotografie) należy je również zamienić na **CMYK**. Miesznie różnych przestrzeni barwnych lub modeli kolorów w jednym dokumencie (np. CMYK i RGB) doprowadzi do błędnego odwzorowania kolorów i nie podlega reklamacji.

# **Rozdzielczość**

Optymalną rozdzielczością dla grafiki rastrowej i zdjęć w wydruku wielkoformatowym jest **150 - 300 dpi**, przy czym niską rozdzielczość ustalamy dla dużych i bardzo dużych obrazów (pozwala nam to zmniejszyć ciężar pliku przy kilkumetrowych grafikach, np. banerach, scrollach itp.), natomiast większe rozdzielczości nadajemy obrazom o mniejszych wymiarach.

# **Spad**

W przypadku plików przygotowywanych do druku wielkoformatowego oraz UV, **spad wynosi 3 mm z każdej strony**.

## **Format projektu**

Format projektu należy ograniczyć prostokątem na najniższej warstwie, bez konturu (outline) i wypełnienia, lub (w przypadku pliku rastrowego) odpowiednio wykadrować projekt tak, aby miał on odpowiednie wymiary.

## **Wewnętrzny margines**

Wewnętrzny margines jest to obszar, w którym nie powinny znajdować się żadne istotne informacje, takie jak teksty lub logo. Wynosi po **5 mm** i jest liczony od każdego boku.

# **Formaty plików akceptowane do druku wielkoformatowego**

Akceptujemy tylko pliki w formacie PDF, TIF, TIFF oraz spakowane pliki ZIP lub RAR.

## **PDF**

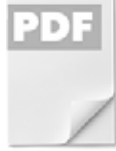

- **•** Kompresja obrazu LZW (w Illustratorze i Photoshopie) bez zmiany próbkowania w dół, kompresja Automatyczny (JPEG), jakość obrazu maksymalna lub wysoka.
- **•** Kolejność pikseli z przeplotem,
- **•** Profil kolorystyczny CMYK, 8 bitów na kanał, bez osadzania dodatkowych profili (przestrzeń robocza Coated Fogra 39 (ISO 12647-2):2004),
- **•** Zgodność z pdf 1.4 (Acrobat 5) w jakości drukarskiej (ang. Press quality),
- **•** Czcionki zamienione na krzywe NIE ZRASTERYZOWANE
- **•** Wszystkie warstwy powinny zostać spłaszczone OPRÓCZ LOGOTYPÓW I CZCIONEK,
- **•** Bitmapy w pracy zapisane w 150 300 dpi, w trybie 8 bitów na kanał,
- **•** Rozdzielczość obrazu 150 300 dpi,
- **•** Projekt powinien byc przygotowany w skali 1:1, wyśrodkowany na stronie.

## **TIFF**

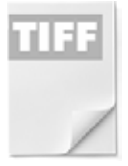

- **•** Kompresja obrazu LZW,
- **•** Kolejność pikseli z przeplotem,
- **•** Profil kolorystyczny CMYK, 8 bitów na kanał, bez osadzania dodatkowych profili (przestrzeń robocza Coated Fogra 39 (ISO 12647-2):2004),
- **•** Wszystkie warstwy powinny zostać spłaszczone,
- **•** Rozdzielczość obrazu 150 300 dpi,
- **•** Projekt powinien byc przygotowany w skali 1:1.

## **Maksymalne pole zadruku UV**

Maksymalne pole zadruku jakie przyjmuje nasza maszyna drukująca UV wynosi **2,5 x 3 metry.**

## **Jak przygotować plik do druku UV?**

Pamiętaj o zachowaniu przestrzeni barwnej **CMYK**. Na naszą maszynę drukującą UV wymagamy pliki **ze spadami po 3 mm z każdej strony**. Preferowana jakość grafiki **150 - 300 dpi**.

## **Jak przygotować pliku do druku białym kolorem?**

Do białego poddruku nadaje się **tylko grafika wektorowa**, odradzamy poddruk dla drobnych tekstów i obiektów.

#### **Jak przygotować plik krok po kroku:**

- 1. W programie do grafiki wektorowej (Corel lub Illustrator) utwórz dokument o pożądanych wymiarach, bez spadów. Utwórz swój projekt graficzny pamiętając o podstawowych zasadach przygotowania pliku do druku (tryb CMYK, zachowanie bezpiecznych marginesów).
- 2. Teraz kolej na poddruk kolorem dodatkowym. Utwórz nową warstwę i nazwij ją **Spot 1**. Umieść ją nad warstwą zawierającą projekt CMYK.
- 3. Następnie skopiuj elementy projektu, które mają być poddrukowane i wklej w tym samym miejscu na nowej warstwie tak aby zachować spasowanie.
- 4. Wszystkie elementy do poddruku muszą być w postaci wektorowej. Jeśli w projekcie występują bitmapy należy je obrysować do pożądanego kształtu, a następnie usunąć (bitmapy) z warstwy Spot 1. Na warstwie zostają tylko obiekty wektorowe, o wypełnieniu i obrysie w jednym kolorze np. C15/M0/Y0/K0.
- 5. Aby program RIPujący prawidłowo odróżnił grafikę drukowaną białą farbą, należy utworzyć dla niej kolor specjalny Spot 1:

**Corel X5:** Narzędzia > Edytor palet > z listy rozwijanej wybierz: Palety użytkownika > Niestandardowe kolory dodatkowe > Dodaj kolor > w zakładce Modele wprowadź wartości CMYK np. C15/M0/Y0/K0 > kliknij Dodaj do palety, a następnie kliknij Zamknij > wybierz utworzoną przed chwilą próbkę i zmień nazwę na: Spot 1 > kliknij Ok.

 $\vert$  Ai  $\vert$ **Illustrator:** Okno > Próbki > Nowa próbka > wpisz nazwę Spot 1 > Typ koloru zmień na Kolor dodatkowy > wprowadź wartości CMYK np. C15/M0/Y0/K0 > kliknij Ok.

- 6. Gdy utworzyłeś już kolor dodatkowy możesz wypełnić nim wszystkie obiekty przeznaczone do poddrukowania. W tym celu zaznacz obiekty, a następnie z palety Próbki wybierz kolor specjalny Spot 1 i zadaj go dla wypełnienia i obrysu.
- 7. Ostatnim krokiem jest dodanie atrybutu Overprint (nadrukuj) dla wypełnienia i obrysu wszystkich obiektów warstwy Spot 1.

**Corel:** zaznacz obiekt i kliknij prawym przyciskiem myszy > Nadrukuj wypełnienie, Nadrukuj obrys.

**Illustrator:** Okno > Atrybuty > zaznacz Wypełnienie nadruku, Obrys nadruku.

- 8. Gotowy projekt można zostawić w postaci otwartej CDR lub Ai dzięki czemu nasi weryfikatorzy mają możliwość dokładnego sprawdzenia poprawności przygotowania poddruku.
- 9. Pliki zamknięte PDF uznajemy za poprawnie przygotowane oraz sprawdzone przez Państwa i nie otwieramy ich do edycji.

#### **Ważne:**

- kolor specjalny musi nazywać się dokładnie: **Spot 1**.
- • elementy grafiki drukowane białą farbą muszą być w projekcie **nad grafiką CMYK** i mieć **zadany Overprint** dla wypełnienia i obrysu.
- dla poddruku zalecane jest wypełnienie jednolite, jednak można wykonać w projekcie przejścia tonalne lub użyć wartości pośrednich w zakresie 0-100%.

#### **Sugerowane składowe czerni**

Stosując czarną aplę w projekcie, należy nadać nasycenie dla wszystkich kolorów CMYK.

Wartość jaką należy przyjąć to: C 30%, M 30%, Y 30%, K 100%. Jeden kanał koloru - K 100% stosuje się tylko przy nasyceniu czcionek lub drobnych elementów (linie, ramki itp).

## **Szara apla**

Należy budować szarą aplę z wykorzystaniem jedynie składowej **K**. Przykład: C:0% M:0% Y:0% K:80%.

## **Przygotowanie plików na ploter tnący**

- **• Pliki muszą być zapisane w formacie EPS lub PDF**.
- **•**  Tryb koloru **CMYK**, fonty zamienione na **krzywe**.
- **•**  Grafika musi posiadać spad po **3mm** z każdej strony, aby uniknąć białych krawędzi w przypadku przesunięcia noża podczas cięcia. Dopuszcza się nawet 2mm odchylenia od właściwej ścieżki cięcia.
- **•**  Oprócz konturu obrysu (cut), prosimy nie umieszczać żadnych paserów, znaczników.
- Plik musi zawierać na jednej warstwie grafikę, która będzie drukowana, zaś na drugiej warstwie (ustawionej nad warstwą z grafiką) - kontury obrysu (cut), po których grafika będzie wycinana.
- **•**  Kontur do cięcia (cut) musi być w postaci zamkniętego wektora.
- **•**  Aby uzyskać pełną głębię czerni, należy wartości składowe ustawić na poziomie: C 30%, M 30%, Y 30%, K 100%.
- **•**  W przypadku, gdy plik posiada przezroczystości, konieczne jest spłaszczenie grafiki w celu uniknięcia ewentualnych zmian w kompozycji. Rozdzielczość minimalna wynosi 300 dpi.
- **•**  W przypadku, gdy plik zawiera elementy dochodzące do krawędzi projektu, należy oddalić je o minimum **2mm** od krawędzi.
- **•**  Linie cięcia należy odsunąć od siebie o co najmniej **2mm**, w celu uniknięcia przecięcia elementu obok.

#### **Jak utworzyć kontur cięcia - cut:**

W programie Adobe Illustrator kontur cięcia (cut) tworzymy nadając mu kolor obrysu jako **nowa próbka** o nazwie **cut**, w typie koloru wybierając opcję **kolor dodatkowy** i ustalając **dowolny kolor CMYK. Grubość** linii musi mieć **1pt**.

#### **Ważne:**

• Nowa próbka będąca konturem cięcia (cut) musi nazywać się dokładnie: **cut**.